# Silent Messenger Message Board User's Guide

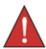

### **Safety Checks**

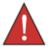

- Ensure all jacks and jackstands lowered <u>before</u> raising sign.
- Use jacks and jackstands if unit is not attached to tow vehicle. Chock wheels prior to detaching from tow vehicle.
- Check for overhead wires and obstructions and ensure locking pins are fully retracted prior to raising folding sign panels.
- Do not stand under sign panel while raising or lowering.
- Keep hands clear of lifting mechanisms at all times.
- Use safety pins provided to prevent inadvertent lowering of sign panel.
- No smoking or open flames near battery compartments.
- Avoid contact with battery fluid at all times should contact occur flush with water and seek medical attention.
- Always close, latch and lock all battery compartments to prevent tampering with control console and batteries.
- Remove coupler and/or tongue for additional security

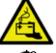

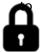

### **Monthly Maintenance**

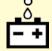

Check battery fluid once each month. Add distilled water if level is below indicating ring.

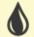

Lubricate pivot points and swivel jack shafts every three months. Use good grade of chain lube.

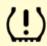

Check tire pressure at posted value when regular maintenance is performed.

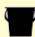

Clean sign panels and solar panels periodically as required.

### **Transporting Checklist**

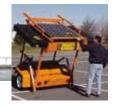

- Ensure sign panel is blanked.
- Check battery fluid levels and voltage (>12.6 VDC).
- Ensure all solar panels are clean and free from any damage/debris.
- Ensure all sign case latches are secured.
- Check sign case integrity no damage and clean.
- Close and latch all battery compartment covers.
- Secure all battery compartments with padlocks.
- Ensure sign panel fully lowered and secured in transport position.
- Secure all jacks and jackstands in retracted position.
- Secure all locking pins in appropriate positions.
- Connect and lock coupler to tow vehicle.
- Install safety chains (crisscrossed under tongue).
- Connect stop, tail and turn lights check operation.
- Periodically check tire pressure at posted value.

### Sign Operation

### **Instant Messages**

Click on Instant Message to go right to the Message Creation screen. Create the message, then click on the yellow smile face to save and display the message.

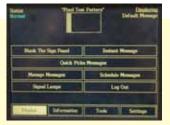

NOTE: The message will be saved as "Instant Message" and will be OVER WRITTEN the next time an Instant Message is created. If you want to name and store your messages, use the Manage Messages function instead.

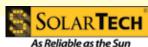

# **Sign Operation**

### **Quick Picks**

#### **Displaying Quick Picks Messages:**

- Touch "Quick Picks Messages" button.
- Select one of the six pre-programmed Quick Picks
  Messages by touching the message once to preview (message window will turn **yellow**) and twice to activate (message window will turn **green** indicating selected message is displayed on sign panel).

• To blank the sign panel touch the "**Blank**" button and follow instructions provided.

• When finished touch the "Finished" button to logout and verify that correct message is displayed.

### **Assigning Quick Picks Messages**

- Touch "Manage Messages" button.
- Touch "Set Quick Picks" menu selection.
- To <u>add a message to current **Quick Picks** from **Message Library**</u>, touch desired message in **Message Library** then touch **right arrow button** to move desired message to **Current Quick Picks**.

If desired message is not in Message Library: follow Message Creation and Editing procedure to add desired message to Message Library. *Up to six messages may be stored in Ouick Picks*.

- To <u>remove a message from current **Quick Picks**</u> touch desired message in **Current Quick Picks** and then touch **left arrow button** .
- When finished touch the "Finished" button twice and then touch "Log Out".

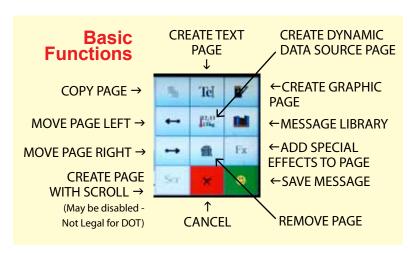

# Message Creation Using the Library

Touch "Manage Messages" menu selection.

• To <u>display a message currently saved</u> in the Message Library touch the desired message

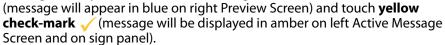

- To <u>create and save a message</u> in the Message Library touch the **green plus** (+) button to activate the **Message Creation and Editing** pane and follow **Message Creation and Editing** procedure on the next page.
- To <u>create</u>, save and immediately display a message on the sign panel touch the **yellow check and green plus** + button to activate the **Message Creation and Editing** pane and follow the **Message Creation and Editing** procedure on the next page.
- To <u>edit a message currently saved</u> in the Message Library touch the desired message (message will be displayed in blue on right Preview Screen) and then touch the **Pencil, Scissors & Glue** that button to activate the **Message Creation and Editing** pane and follow **Message Creation and Editing** procedure on the next page.
- To <u>remove a message from the **Message Library** touch the desired message (message will be displayed in blue on right Preview Screen) and touch the **black X** (Cancel) button to remove the message from the Message Library.</u>

When finished touch the **"Finished"** button and then the **"Log Out"** button. Check sign panel to ensure that correct message is displayed.

Special

Use the Special Effects button to create a message that contains both text and an arrow. There are right, left and chevron arrows in the Special Effects menu.

To create special effects, you must be in 3-line mode. Click LINE EFFECTS, then make your selections using the radio buttons. The arrows will appear once the page is saved.

Questions? Call Tech Support: **800-475-5442** email: techsupport@solartechnology.com online:www.solartechnology.com/productsupport/

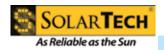

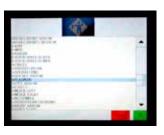

## Sign Operation

### **Message Creation and Editing**

Note: The "Active" page of a message, during message creation/editing, is outlined in red.

- <u>Editing an existing page</u>: touch the page once to make it the "Active" page (outlined in <u>red</u>), touch a second time to start editing the page. Then <u>place the cursor in the text page</u> and edit as desired.
- <u>Changing the **Page Display Time**</u> for the "Active" page: touch the **Display Time Window** (default is 2.0 seconds) and type in desired Display Time. Once new pages are created, you can return to individual pages and change the timing for each page if desired.

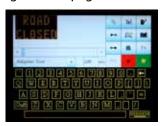

• Adding a **Text Page** to a message: touch the "**Create Text**" **Te**][ button, select the desired font from the drop-down menu and type desired text. To edit, touch desired line on the page to place the cursor, then type. Once you've added all the pages to the message, click the Smiley Face to Save.

- Adding a page from the **Master Library**: touch the **"Library"** button, touch desired page for insertion from menu provided, and then touch the **"OK"** button.
- Adding a **Graphic Image Page** to a message: touch the **"Create Graphic"** button and create a **Graphic Image** as desired by using the tools provided (pencil, line and fill buttons in red or black pixels). When complete touch the **"Finished"** button.
- <u>Adding a **Dynamic Data Source Page**</u> (Radar, Time, Date, etc.) to a message: touch the **"Create Dynamic Page"** button and create the **Dynamic Page** by using the tools provided. When complete touch the **"OK"** button.
- Naming and Saving the message: New pages added to a message will be added to the right of the current "Active" page. When all editing is completed touch the "Smiley Face" button to name and save the message.
- Exit without saving any changes: touch the **black X "Cancel"** button.
- Removing a page from a message: touch the page to make it the "Active" page and then touch the "Trash Can" button to remove the page from the message.

### **Message Scheduling**

- Touch "Log In" button.
- Enter valid password and touch "OK" button (if required).
- Touch "Schedule Messages" menu selection.
- To view existing **Time & Date Scheduled Messages** touch the **"Schedules"** button.
  - To <u>edit</u> an <u>existing</u> Scheduled Message: touch the message and then touch the "**Edit**" button and follow instructions provided.
  - To add a new Scheduled Message: Touch the "Add" button. Choose the date, month and year, and the time when the message should start. Repeat choices for when message should end, then touch NEXT

You will see a list of existing messages. Highlight the message you'd like to schedule, then touch NEXT. To set the scheduled message, touch FINISHED. You will see a list including your scheduled message.

- To <u>delete</u> an existing Scheduled Message: touch the message and then touch the "**Delete**" button.
- To <u>view existing data-driven</u> **Event Scheduled Messages** touch the **"Events"** button.
  - To <u>delete</u> an existing Scheduled Event touch the message and then touch the "Delete" button.
  - To <u>edit</u> an <u>existing</u> Scheduled Event touch the message and then touch the "Edit" button and follow instructions provided.
  - To <u>add a **new**</u> Scheduled Event touch the **"Add"** button and follow instructions provided.
  - To <u>create a new **Timed** or **Data-Driven**</u> Event Scheduled Message touch the "**Add Schedules/Events**" button and follow instructions provided.
- When finished touch the **"User Menu"** button and then the **"Log Out"** button.

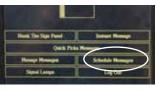

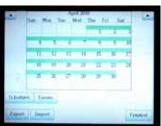

# Information, Tools and Settings

"Information" menu.

Go here to view the Battery Voltage level, Photocell Levels, Ethernet IP address and other information

"Tools" menu.

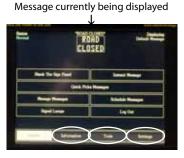

Under "Tools", you can test the Sign Panel or LED display modules. Depending on the access determined by your administrator, you may be able to:

**Reset Message Library** will clear all messages from Message Library and all Schedules and Events from Scheduler

**Reset Schedules and Events** 

"Reset Factory Settings": reset all factory set-points and clear all passwords - touch.

Master Reset: a complete master reset (all of the above)

"Settings" menu is usually an Administration function, and allows you to reset the Time and Date and Time-Zone, election.

#### Don't Shut Down the Sign

Use the "BLANK THE SIGN PANEL" option from

the index page instead. This will allow you to create, edit, schedule and delete messages right from your desk. If the sign is off, you cannot access this function. (Do NOT power down your sign for transport.)

A sign with a BLANK panel will not deplete your batteries - it uses only .28 amps of battery power.

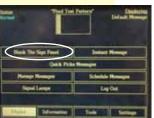

SOLAR TECH

As Reliable as the Sun

Questions? Call Tech Support: **800-475-5442** email: techsupport@solartechnology.com online: www.solartechnology.com/productsupport/

### **Message Board Parts Replacement**

To order a part, call our Parts Dept. at 800-475-5442

To return an item for repair, call and request a

Return Merchandise Authorization Number

### **LED Display Module Replacement**

- 1) Open sign panel door and locate the ¼-turn wing-head captive fasteners on the LED Display Module to be replaced.
- 2) Rotate each ¼-turn fastener counter-clockwise ¼-turn and carefully remove module from sign panel.
- 3) Remove power and data connector from module by squeezing the two locking tabs and pulling the connector free.
- 4) Insert connector into new replacement module until two (2) clicks are heard (both locking tabs are engaged).
- 5) Insert replacement module back into sign panel.
- 6) Push and rotate all  $\frac{1}{4}$  turn captive fasteners clockwise until secure. Close and latch sign panel door.
- 7) Restart control console if necessary.

### **Control Console Replacement**

- 1) Raise control console into operating position.
- 2) Disconnect all connectors from back of control console.
- 3) Rotate the controller slide locks located just underneath the small flat supports with two rubber bumpers at the top of each track (normally covered by the control console lifting handles when controller is in stored position) outwards to open slide tracks.
- 4) Lift controller up and out of the slide tracks.

Reinstall control console by reversing procedure.

For documentation, parts lists, troubleshooting guides and more please visit the Product Support section of our website:

### www.solartechnology.com

Need more assistance? Call Customer Service at:

800-475-5442